## **Instructions for using the Online Counselor Certification Tool**

## **[www.shiptacenter.org](http://www.shiptacenter.org/)**

## **Counselor (Participant) User Guide Scheduled Exams**

*When viewing online, this Table of Contents hyperlinks to the specified topics* 

## **Contents**

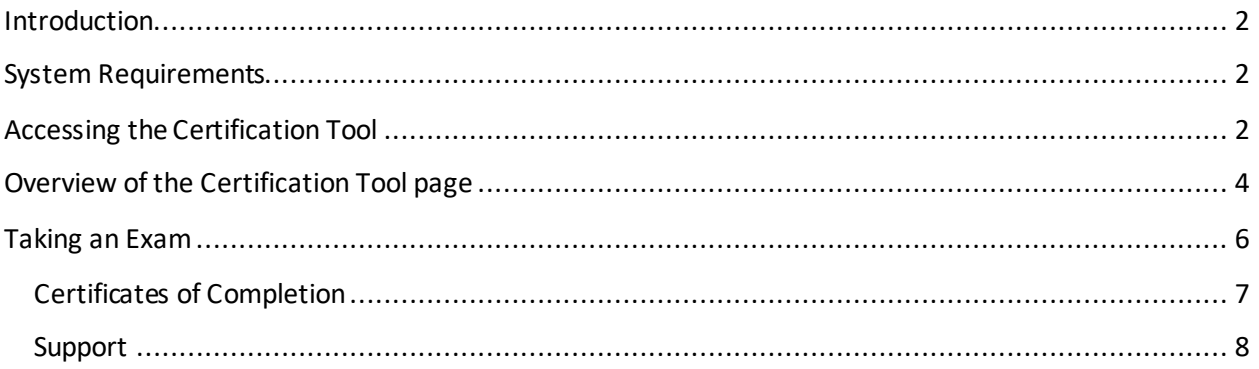

### <span id="page-1-0"></span>**Introduction**

Welcome to the online counselor certification tool offered by the SHIP National Technical Assistance Center (SHIP TA Center) at www.shiptacenter.org! You are likely receiving this guide because your SHIP program has decided to use this tool for counselor certification. This guide isintended to assist you in effectively accessing and using our online system. Specific certification questions, certification timing, and other certification guidelines are determined at the state, regional, and local level. Please follow your SHIP program's additional guidelines for using this tool and for becoming (or remaining) a certified counselor.

## <span id="page-1-1"></span>**System Requirements**

Before getting started, please note that it is best to use any of the following internet browsers with Java Script enabled to access the OCCT:

Internet Explorer 9 and up, Firefox, Google Chrome, Safari

Note that all major internet browsers will likely have Java Script enabled by default.

## <span id="page-1-2"></span>**Accessing the Certification Tool**

The certification tool can only be accessed by registered users a[t www.shiptacenter.org](http://www.shiptacenter.org/).

1. Click on SHIP Login from our home page.

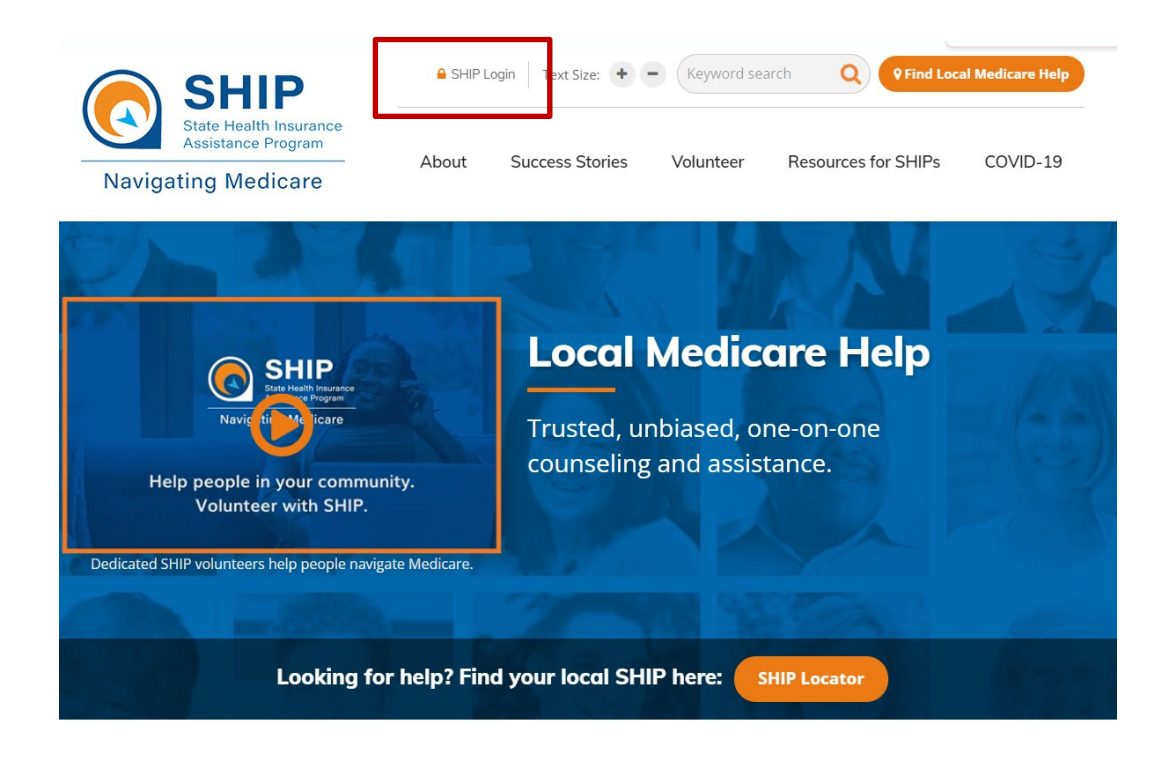

#### **STATE HEALTH INSURANCE ASSISTANCE PROGRAM (SHIP) NATIONAL TECHNICAL ASSISTANCE CENTER**

2. Registered users log in by entering their email address and password.

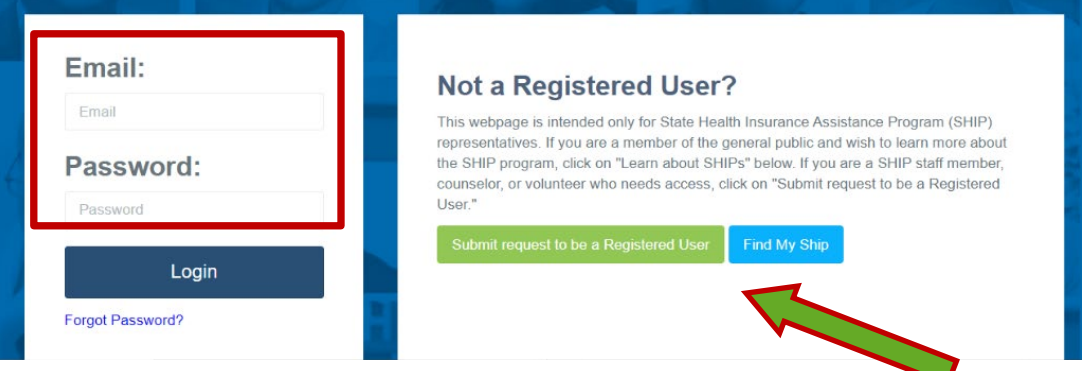

- 3. Non-registered users who need access to this tool can submit a registration request. (See the green arrow pointing to the green registration buttonabove.)
- 4. If you think you are registered but don't remember your password, click on the blue *Forgot your password?*

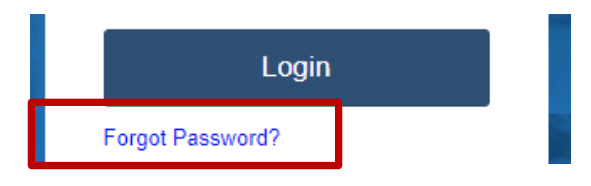

5. The window below will appear. Enter your email address and click "Submit."

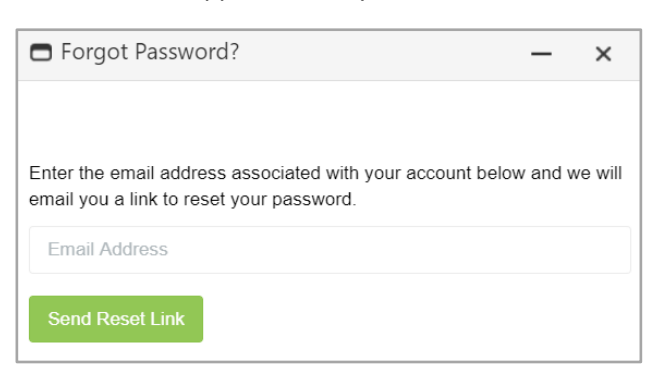

- 6. After you click submit, you will be sent an email from DoNotReply@shiptacenter.orgexplaining how to re-set your password. If the email does not arrive, check your junk mail or spam folder. Make sure to mark DoNotReply@shiptacenter.org as a safe sender. If you still cannot find the password reset email, contact us for technical assistance a[t info@shiptacenter.org](mailto:info@shiptacenter.org) or call 877-839-2675.
- 7. Upon logging in, look for the green Training and Certification (OCCT) button. On desktops and laptops, it will appear in the upper right corner of your screen. On smaller devices, buttons will move to **Training And Certification (OCCT)** accommodate the smaller screen.

#### **STATE HEALTH INSURANCE ASSISTANCE PROGRAM (SHIP) NATIONAL TECHNICAL ASSISTANCE CENTER**

- If you are not able to get to the OCCT after clicking the green button, make sure to allow pop-ups. Look to your browser for signs that pop ups are blocked. Some browsers and devices will ask you if you want to allow popups for this site. Say yes. This has occurred for some users on some devices when accessing the green OCCT button. The image to the right is an example from Google Chrome.
- 8. Once you are on the home page, click the "Certification Tool" link in the top menu.

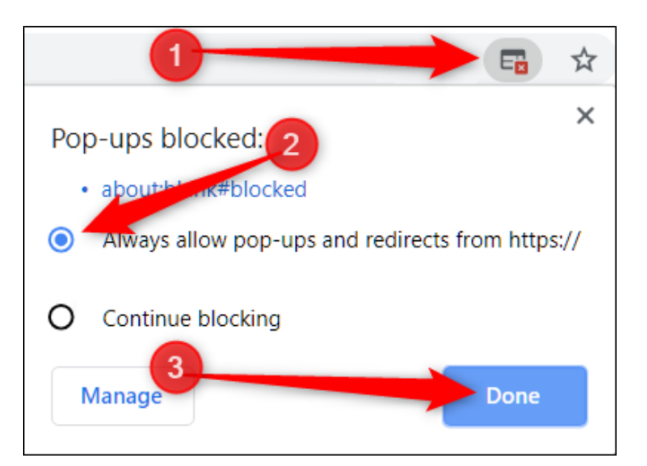

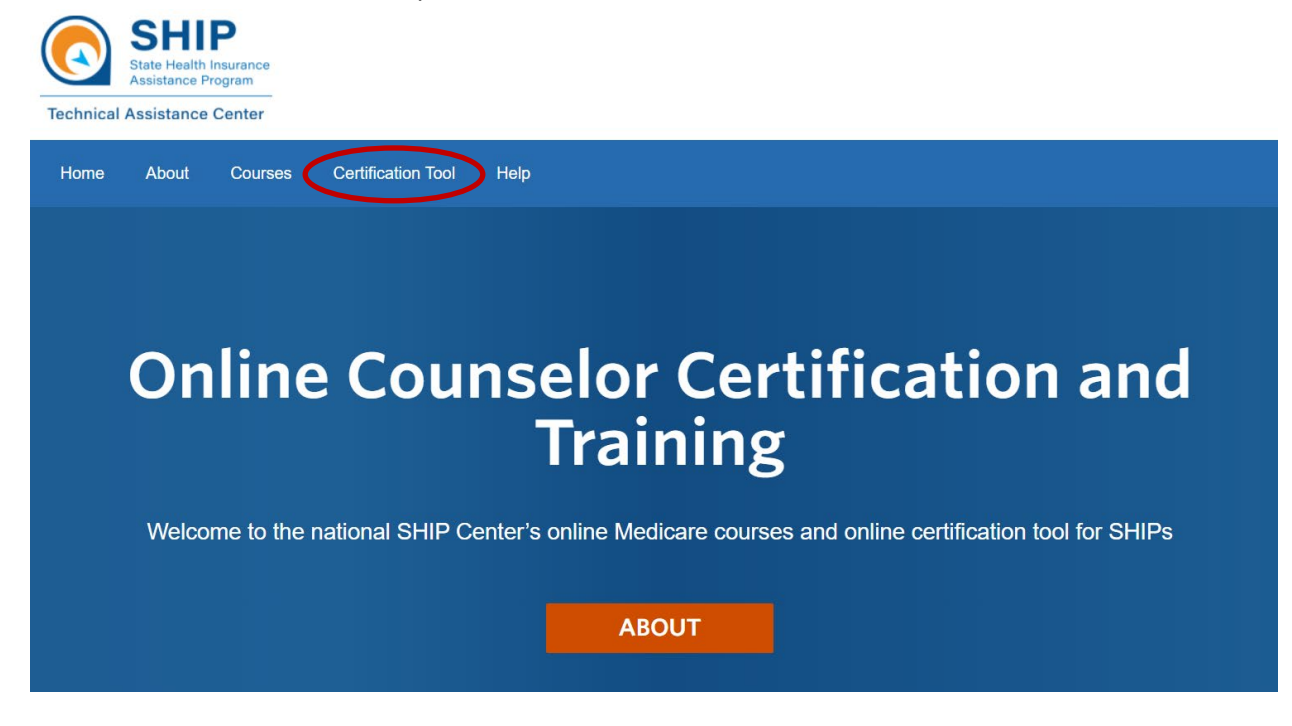

## <span id="page-3-0"></span>**Overview of the Certification Tool page**

You will see a table with three tabs on the Certification Tool page:

- Exam List
- My Information
- My Results
- Course Progress

#### *Exam List*

This tab displays a list of all exams for which you are currently scheduled. Exams are scheduled by a designated SHIP staff administrator for your program. It is the role of a designated SHIP staff administrator to alert you when you have been scheduled to take an exam. If you have *not* been scheduled for any exams, the Exam List will be empty and no exams will appear in the *Exam Name*  column. In the example below, one exam has been scheduled, titled "Sample Recertification Exam." To take an exam, click on the blue Take Examlink associated with that exam (circled below).

# **SHIP Certification Tool**

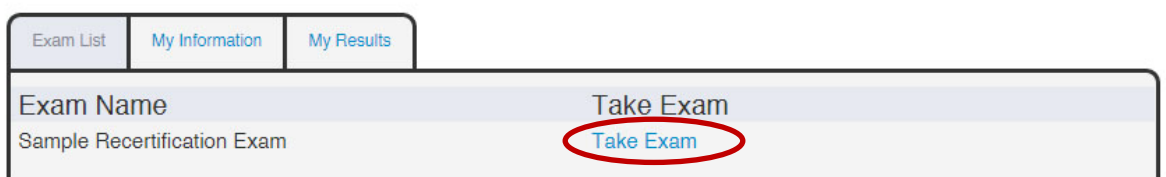

Note: After you have taken an exam, it will not automatically disappear from this list. The Exam Name will remain on the list until a SHIP staff administrator removes it.

#### *My Information*

This tab displays your Participant ID, the email address you use to log in, your state abbreviation, and a list of exams for which you have been scheduled. In the example below, only one exam has been scheduled for this sample participant.

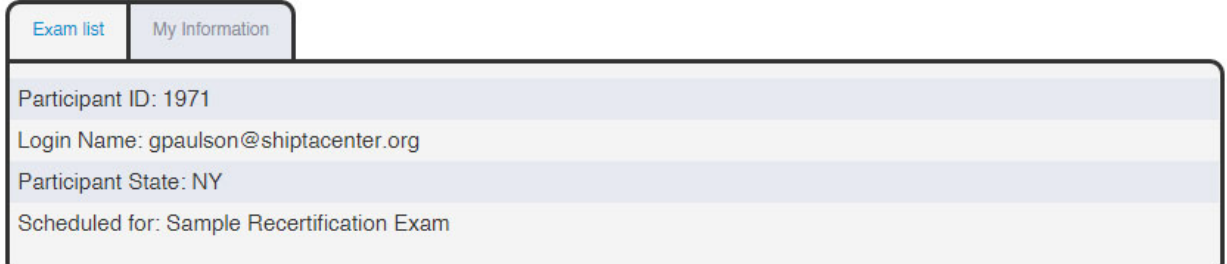

#### *My Results*

This tab displays results of all exams you have taken. You can see the answers you selectedfor a specific exam by clicking the *View Selected Answers*link. The first six columns are sortable. You can click the column name to toggle ascending or descending order.

**STATE HEALTH INSURANCE ASSISTANCE PROGRAM (SHIP) NATIONAL TECHNICAL ASSISTANCE CENTER** 

| <b>Exam List</b>  | My Results       |                             |               |                  |                           |           |                                        |
|-------------------|------------------|-----------------------------|---------------|------------------|---------------------------|-----------|----------------------------------------|
| Name              | Exam             | <b>Date</b><br><b>Taken</b> | Time<br>Spent | Points<br>Scored | Possible<br><b>Points</b> | Pass/Fail | Answers                                |
| Paulson,<br>Ginny | Sample<br>Custom | 1/13/16<br>17:08            | 00:06:48      | 9                | 10                        | Pass      | <b>View Selected</b><br><b>Answers</b> |

#### *Course Progress*

This tab shows which courses you have taken. The blue

<span id="page-5-0"></span>If you took the course-connected exam and scored 80% or higher, you will also

## **Taking an Exam**

If your administrator scheduled you for an exam, you will see the name of the exam on the SHIP Certification Page and you will be able to take the exam from there.

1. Click *Take Exam*next to its name and follow any directions provided by your administrator.

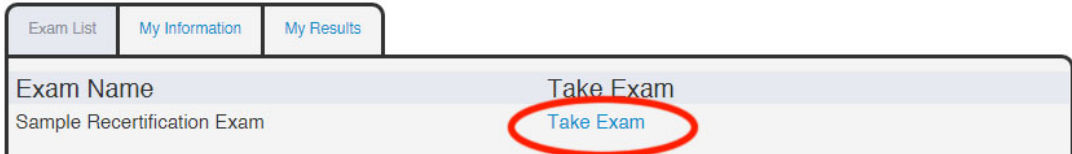

2. Selecting the correct answers is done by simply clicking on their text.

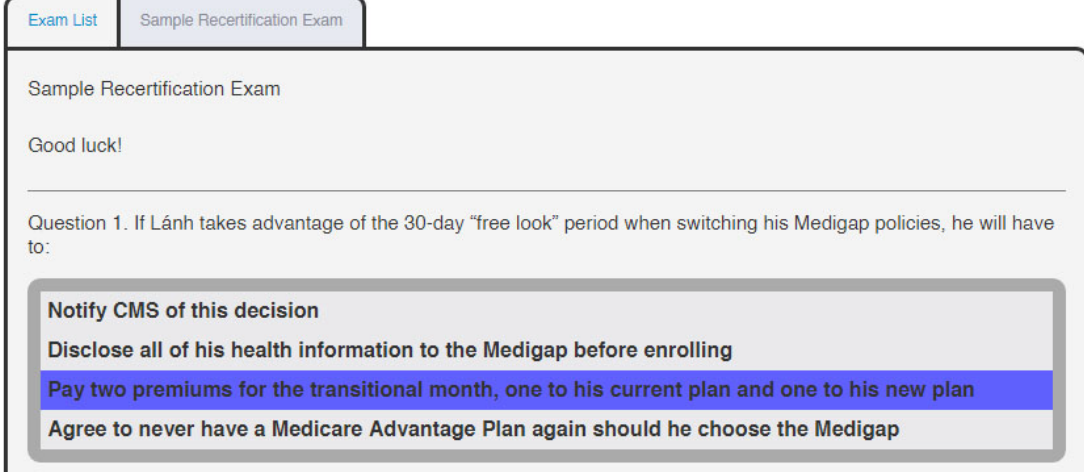

#### **STATE HEALTH INSURANCE ASSISTANCE PROGRAM (SHIP) NATIONAL TECHNICAL ASSISTANCE CENTER**

3. Make sure to click the *Submit* button after you answer all the questions. Otherwise your exam will not be graded.

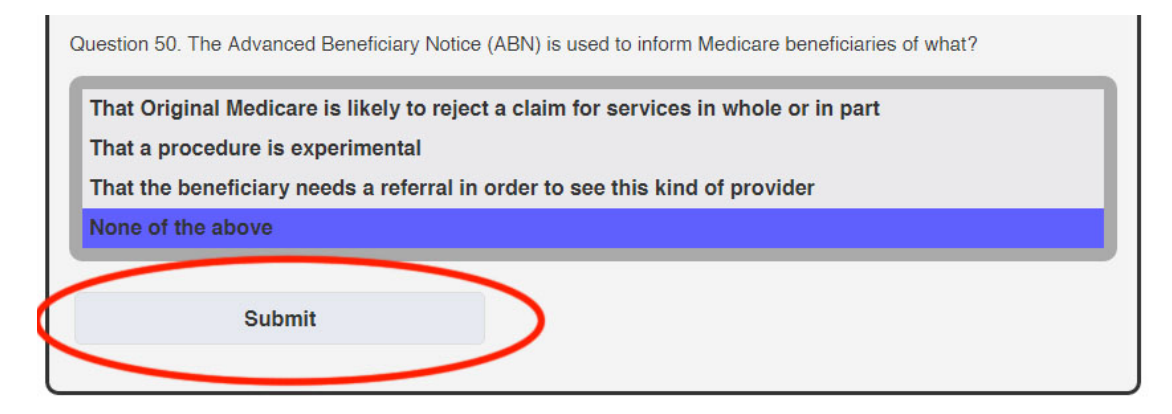

If your exam has a defined time limit, we strongly suggest completing it in one sitting. While the system will continue to track remaining time even if you leave the page, your exam will not be submitted for grading unless you have the exam opened in your browser when the time runs out.

If you run out of the allotted time while you're still on the exam's page, your exam will be submitted automatically.

If you run out of the allotted time while you are no longer on the exam's page, that attempt will be counted as one of your allowed attempts, even though the exam will not be graded.

## <span id="page-6-0"></span>**Certificates of Completion**

Certificates of completion are available for download after you pass a scheduled exam(s) or one of the Test Your Knowledge course-connected exams.

## **Certificates for scheduled exams**

Certificates are only available for exams with a set passing score. Each certificate will automatically fill in your information, including your name and SHIP, name of the exam, and date of successful completion. This is what you will see:

You can get your certificate after passing an exam. Click on the link to open the PDF in your browser.

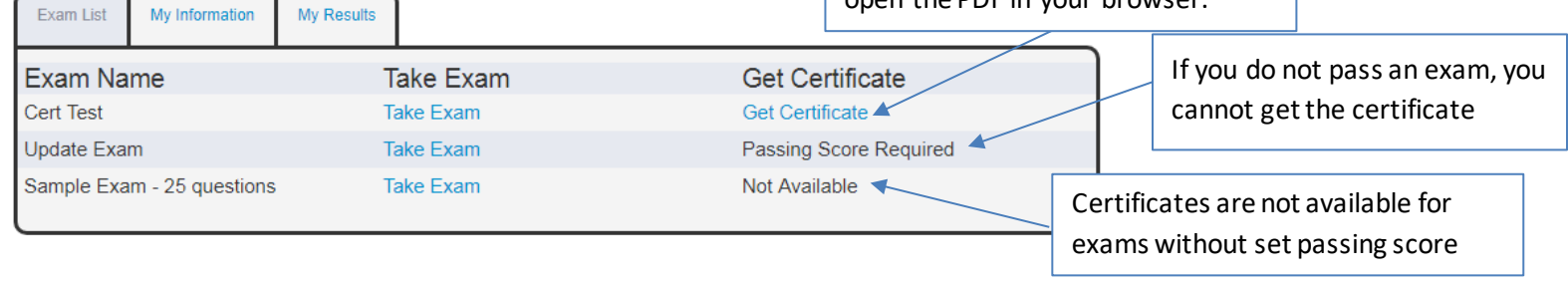

## <span id="page-7-0"></span>**Certificates for course-connected exams**

If you score 80% or above on a course-connected exam, you will be able to view and download a certificate of completion from the "My Course Progress" tab in the Certification Tool:

Home > SHIP Certification Tool

## **SHIP Certification Tool**

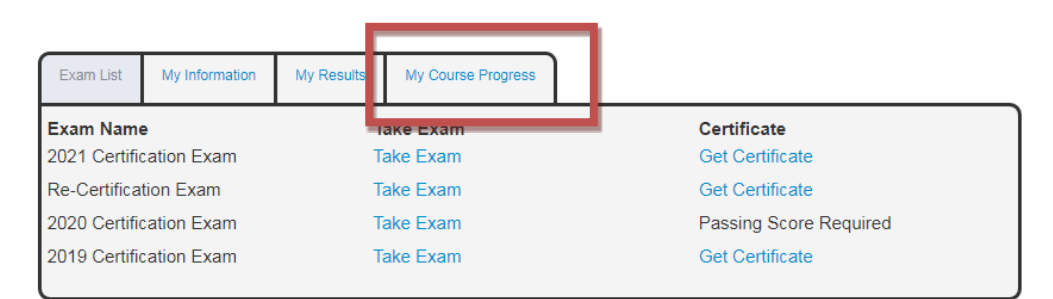

If you score 80% or above on a Test Your Knowledge course-connected exam, you will see a link for "Get Certificate" under the applicable course. Click on the link to view and download your certificate of completion.

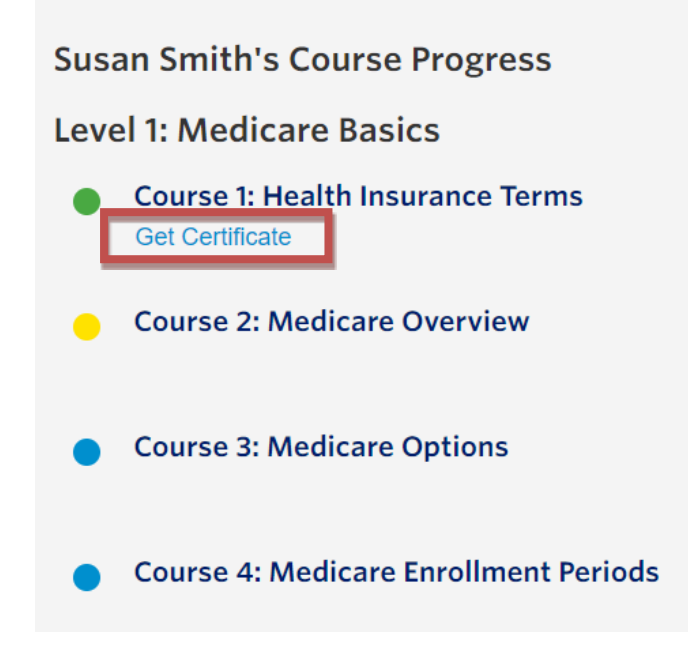

#### **Support**

Please contact you SHIP administrator with any questions related to your exam and the Certification Tool.

For technical assistance with the software, contact the SHIP National Technical Assistance Center at [info@shiptacenter.org](mailto:info@shiptacenter.org) or 877-839-2675.

*The production of this document was supported by Grant Number 90ST1001 from the Administration for Community Living (ACL), U.S. Department of Health and Human Services, Washington DC*